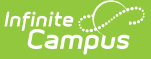

## **Special Ed Preferences**

Last Modified on 03/11/2024 8:45 am CDT

Special Education [Preferences](http://kb.infinitecampus.com/#special-education-preferences) | Document Wizard [Descriptions](http://kb.infinitecampus.com/#document-wizard-descriptions) | Set Special Education [Preferences](http://kb.infinitecampus.com/#set-special-education-preferences)

**Classic View**: System Administration > Special Ed > Preferences

**Search Terms**: Special Ed Preferences

Special Education Preferences are separate from overall System Preferences. Special Education preferences need to be created to send process alert messages and assign rules.

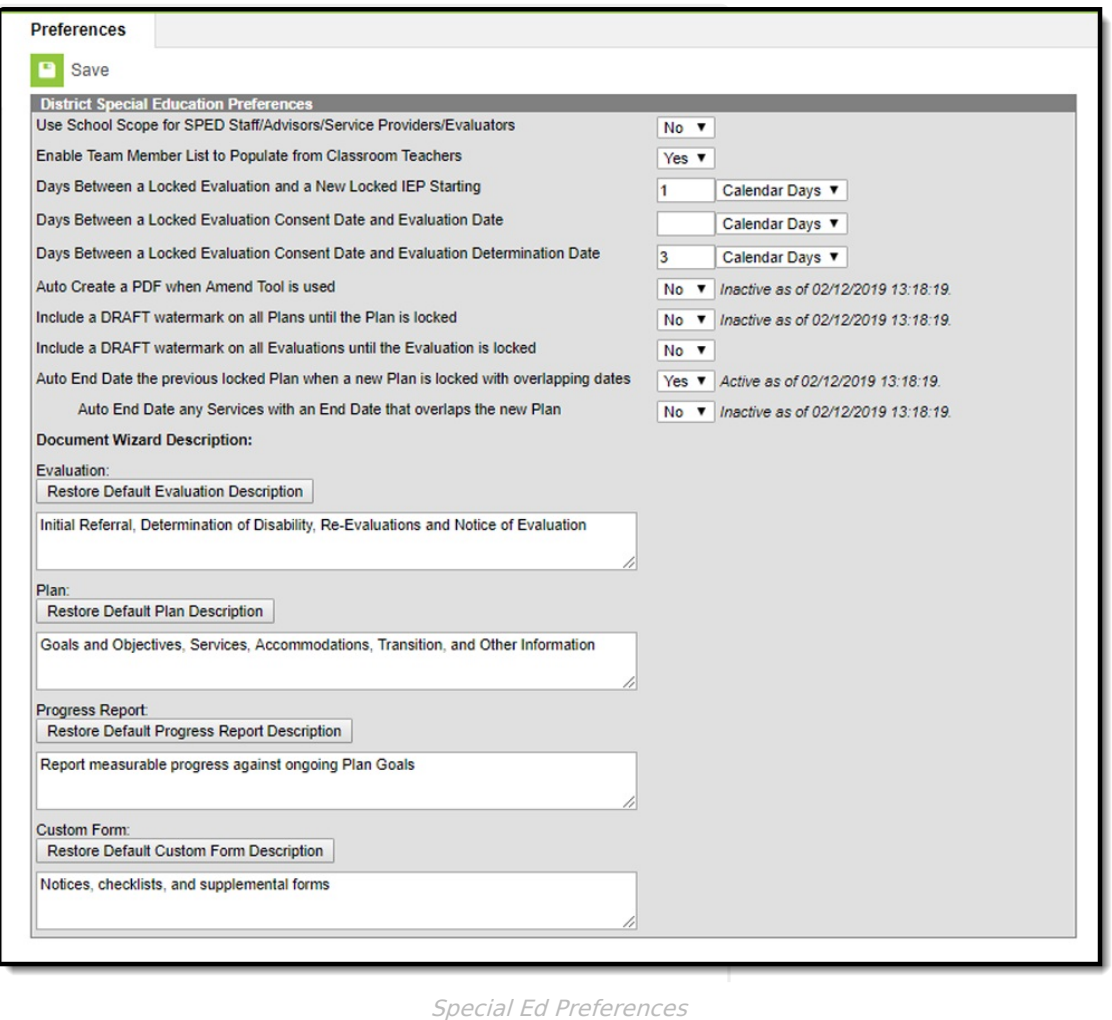

## **Special Education Preferences**

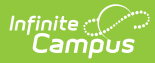

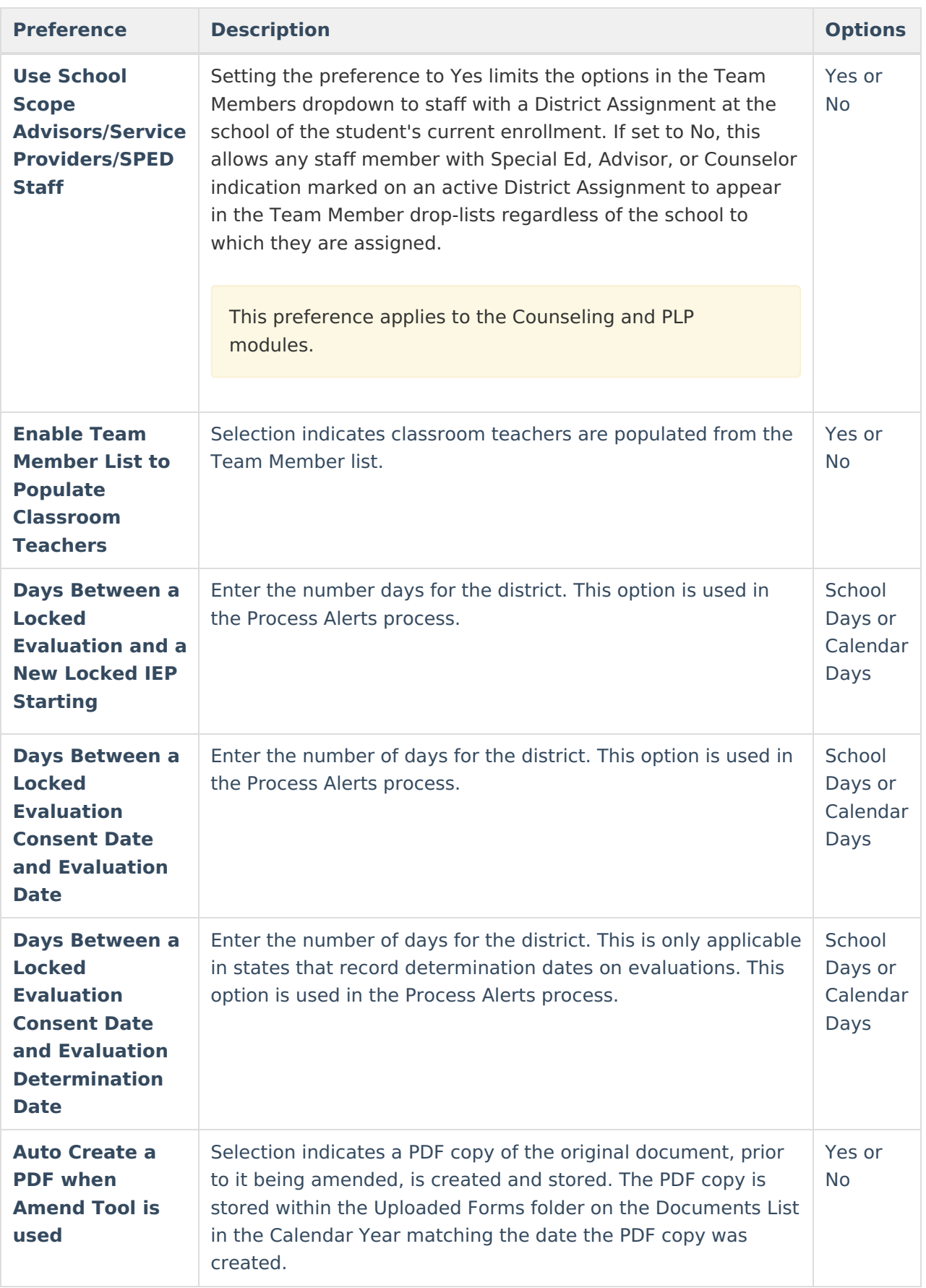

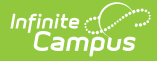

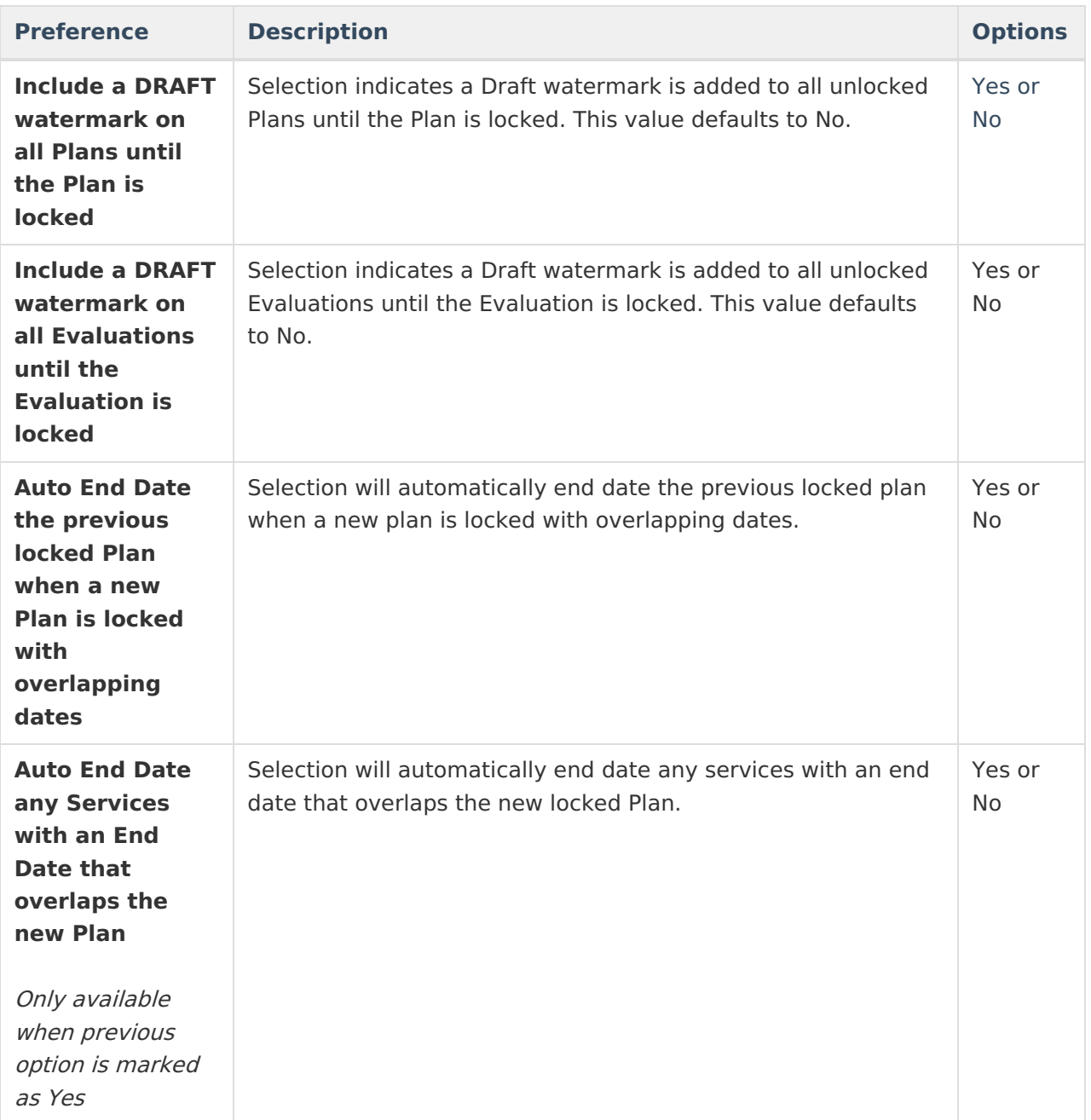

Calendar days include weekends and non-instructional days. School days only count days that are designated for instruction.

## **Document Wizard Descriptions**

Text entered in the **Evaluation, Plan, Progress Report** or **Custom Form** fields displays when

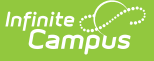

creating a new document on the student's [Documents](https://kb.infinitecampus.com/help/documents) tool. The text in the image below is default text. Remove this text and retype to meet specific district needs. To restore the default text, click the **Restore Default Description** buttons for the appropriate area.

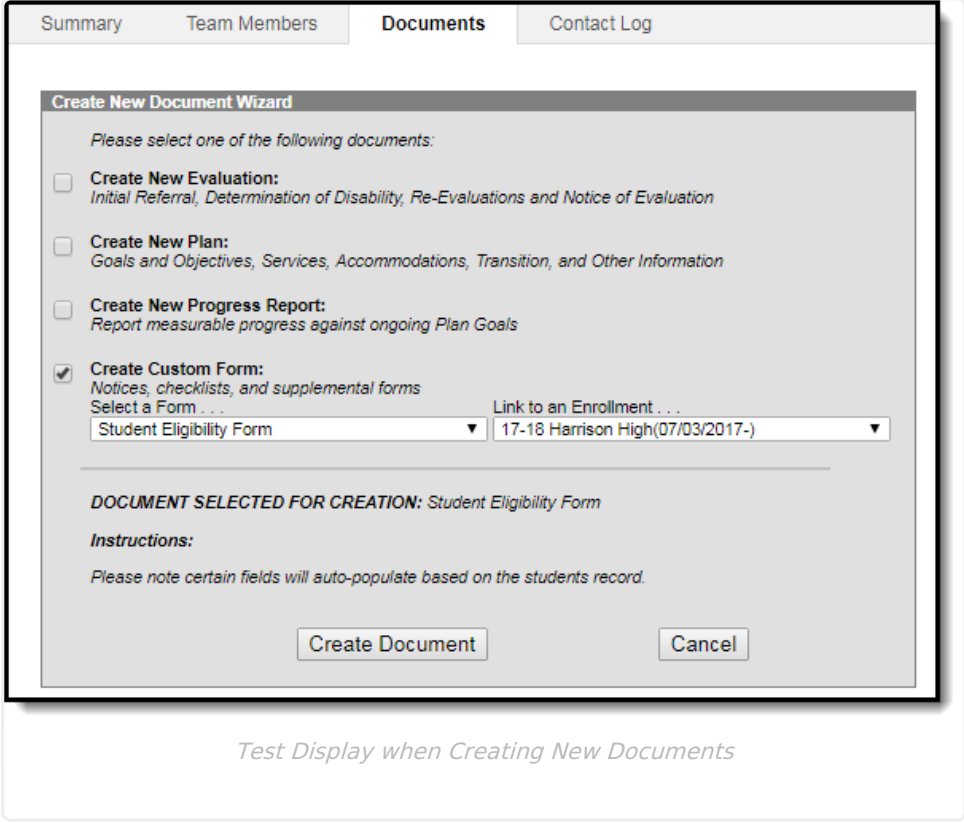

Existing text will display unless a user removes this text or alters the text.

## **Set Special Education Preferences**

- 1. Select either Yes or No from the dropdown for the behavior of **School Scope** preference.
- 2. Select either Yes or No from the dropdown for the **Classroom Teacher** population preference.
- 3. Enter a value for the following preferences and determine for each option if the value is for **School Days** or for **Calendar Days**.
	- Days Between a Locked Evaluation and a New Locked IEP Starting
	- Days Between a Locked Evaluation Consent Date and Evaluation Date
	- Days Between a Locked Evaluation Consent Date and Evaluation Determination Date.
- 4. Select either Yes or No from the dropdown for the **Auto Create a PDF** preference.
- 5. Select either Yes or No from the dropdown for the **DRAFT watermark** preference for both Plans and Evaluations.
- 6. Select either Yes or No from the dropdown for the **Auto End Date Plan** preference.
	- If Yes is selected for step 6, select either Yes or No from the dropdown for the **Auto End Date Services** preference.
- 7. Enter the desired text for the description that displays for each type of document that can be created for a student.
- 8. Click the **Save** button when finished. Special Education Preferences are now set.

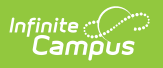